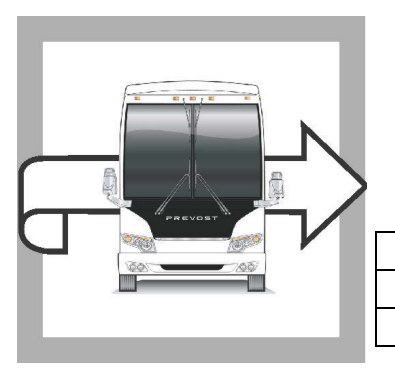

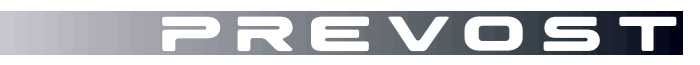

**BG13-65D**

# BULLETIN DE GARANTIE

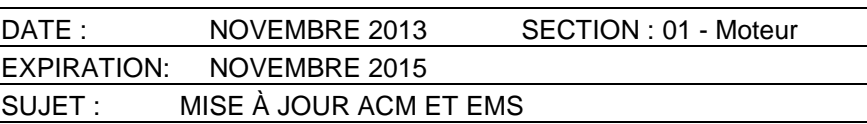

REVISION C: CE BULLETIN DE GARANTIE ANNULE LA VERSION PRÉCÉDENTE.

Tous les véhicules ayant reçu une programmation avec PTT avant le 20 janvier 2014 doivent être mis à jour à la dernière version.

#### **APPLICATION**

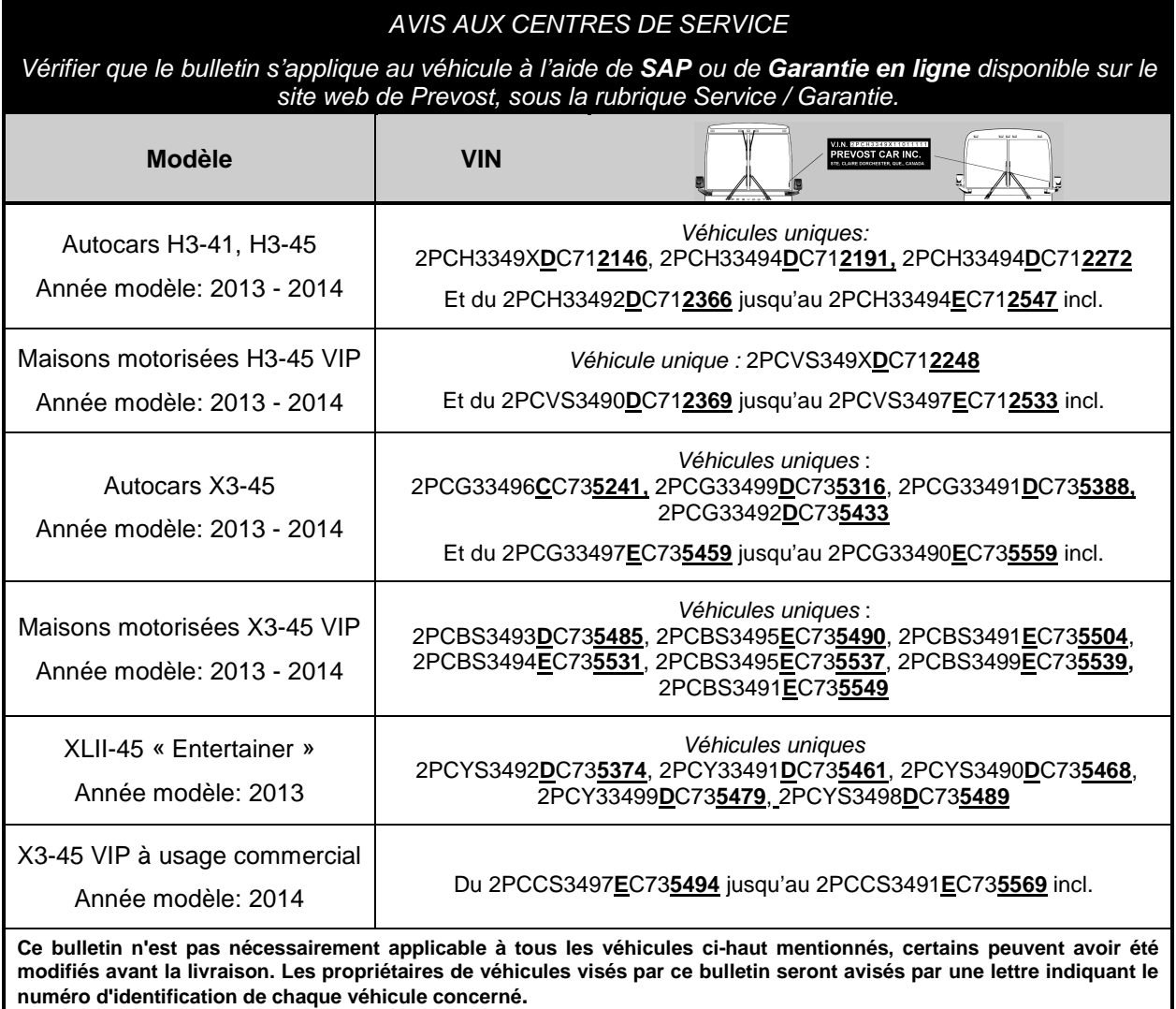

## **DESCRIPTION**

Sur les véhicules visés par ce bulletin, des mises à jour logicielles sont disponibles pour le système multiplex, pour l'EMS et pour le module de commande de post-traitement (ACM).

Sur tous les véhicules, effectuer les opérations suivantes à la fin de la programmation : « DPF Service Regeneration » *et «* Crystal Sublimation »

La mise à jour règle les codes de défaillance (DTC) suivants:

- DTC P1086, Oil Level Moderately Low, low oil level light coming on during start up
- DTC P0420, NOx Catalyst: Missing SCR, catalyst system efficiency below threshold
- DTC P205B, Aftertreatment Diesel Exhaust Fluid (DEF) Tank Temperature Sensor: Rationality Low
- DTC P2002, PM Filter Efficiency Monitor, aftertreatment diesel particulate filter (DPF) efficiency fault

Les mises à jour doivent être effectuées par des techniciens qualifiés. Prenez un rendez-vous dans un centre de service Prevost.

# **MATÉRIEL**

Aucun matériel n'est requis pour ce bulletin

#### **OUTILS**

Premium Tech Tool version 2.02.55 et plus

Connecteur diagnostique 88890304

Passerelle 88890300 avec firmware 1.12.0.2 et plus

Vérifier la version de l'outil Premium Tech Tool en cliquant sur l'onglet "Help" puis "About TechTool". Câble 066009.

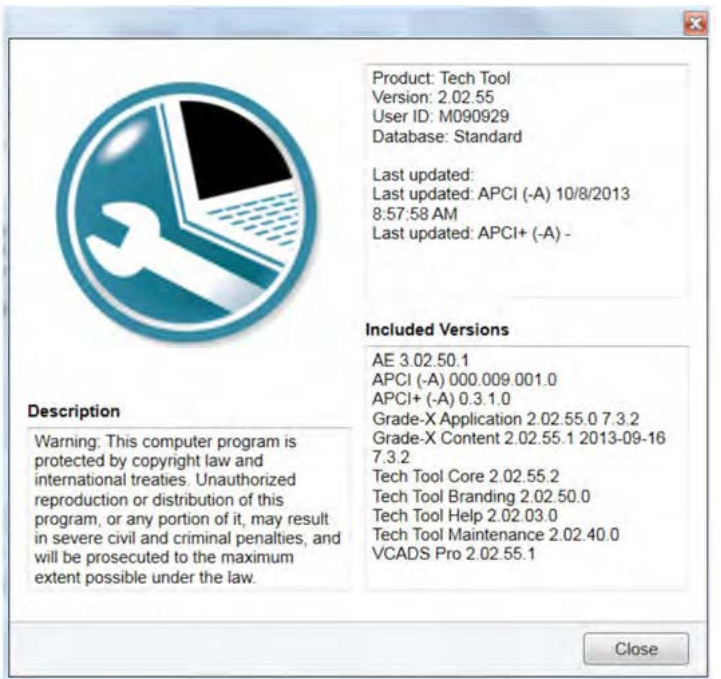

# **MARCHE À SUIVRE**

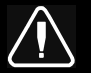

# **DANGER**

Stationner le véhicule de façon sécuritaire, appliquer le frein de stationnement, arrêter le moteur avant de travailler sur le véhicule.

Ne pas tenter de réparer ou d'effectuer l'entretien de ce véhicule sans avoir la formation adéquate, la documentation et les outils appropriés. Ne pas suivre ces recommandations pourrait compromettre la sécurité du véhicule et provoquer des blessures graves ou la mort.

- 1. Stationner le véhicule sur une surface plane, bloquer les roues, appliquer le frein de stationnement et placer la transmission au point neutre.
- 2. Effectuer la mise à jour du programme du véhicule, COMPLIST 2013.

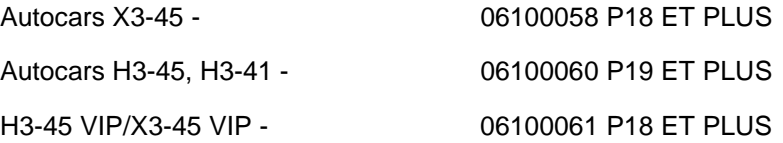

- 3. Connecter Premium Tech Tool (PTT) au véhicule en utilisant le câble OBD 16 broches 88890304 et la passerelle de communication 88890300. Connecter le PC à un réseau local fonctionnel ou une connexion modem et l'alimentation 120VAC.
- 4. Sur le véhicule, tourner l'interrupteur de démarrage à "ON".
- 5. S'authentifier dans PTT et avoir « Identify Vehicle » à l'écran.
- 6. Une fois le véhicule identifié, entrer les informations du bon de travail et cliquer sur « Start Work ».
- 7. Du menu principal, choisissez "Program" puis « Campaign 17091-3» et cliquer sur « Start »

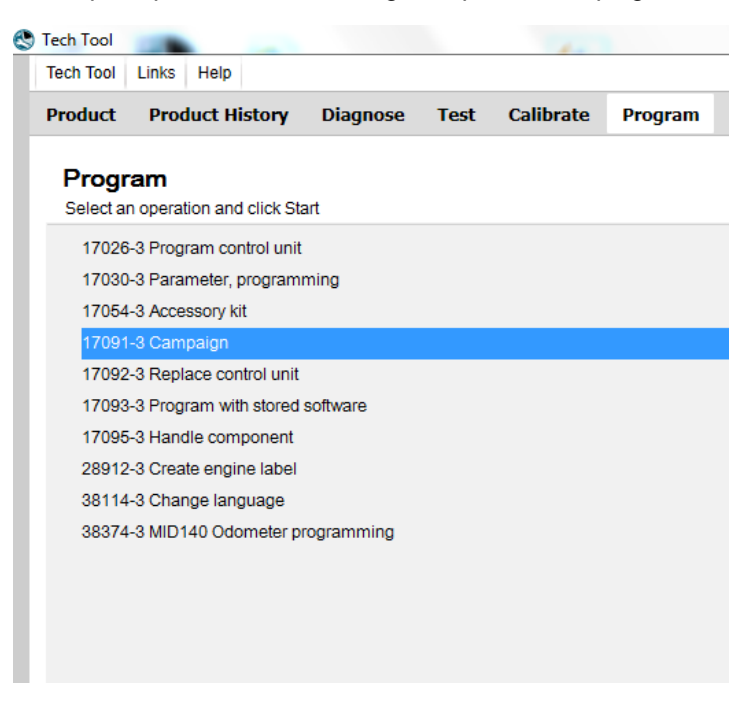

8. Choisissez la campagne S6262.

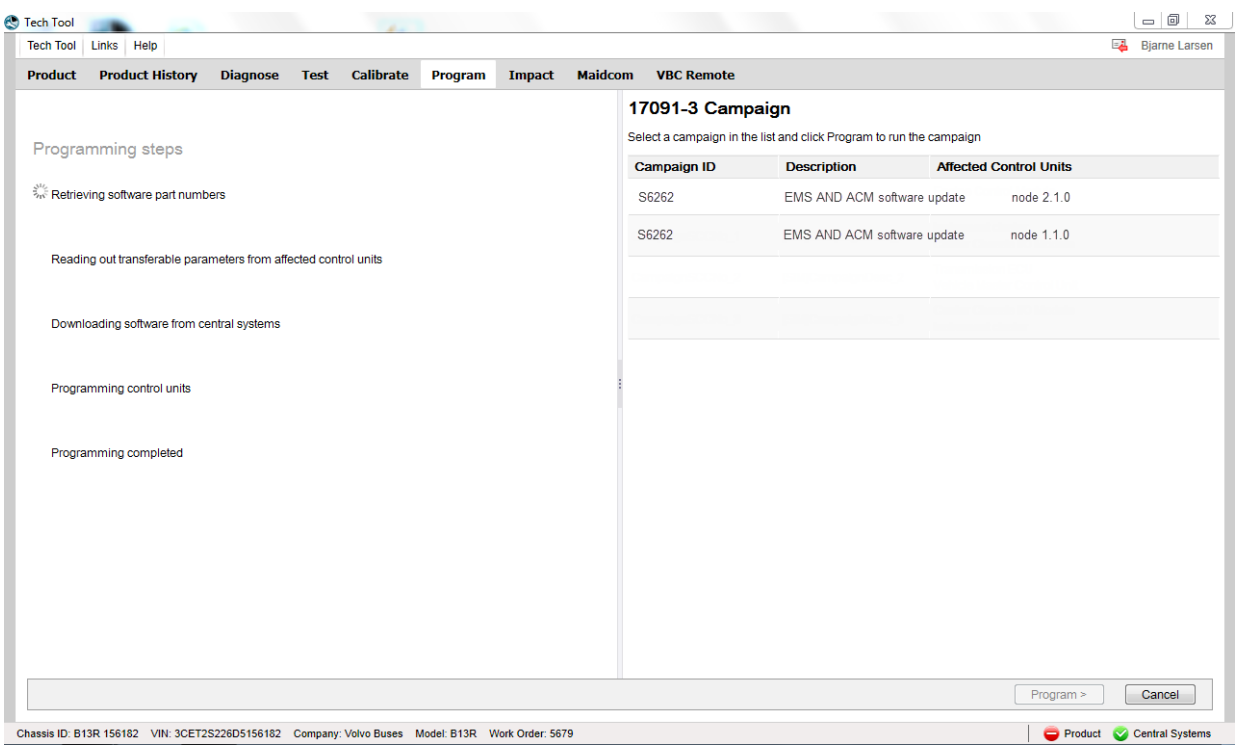

9. Pour que la programmation se poursuive, certaines conditions doivent être rencontrées.

La tension de la batterie devrait être au-dessus de 10v, le frein de stationnement appliqué, et l'interrupteur de démarrage à "ON" avec le moteur à l'arrêt. Lorsque toutes les conditions sont rencontrées, poursuivre la programmation.

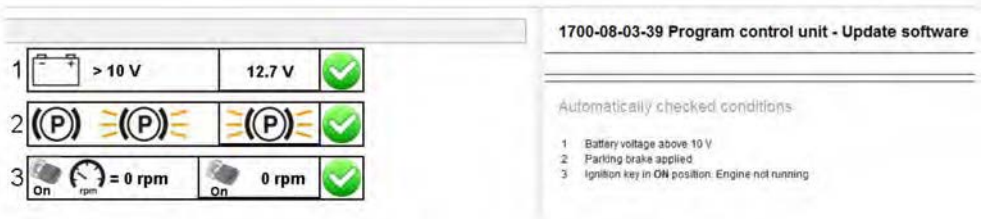

10. La programmation s'effectue.

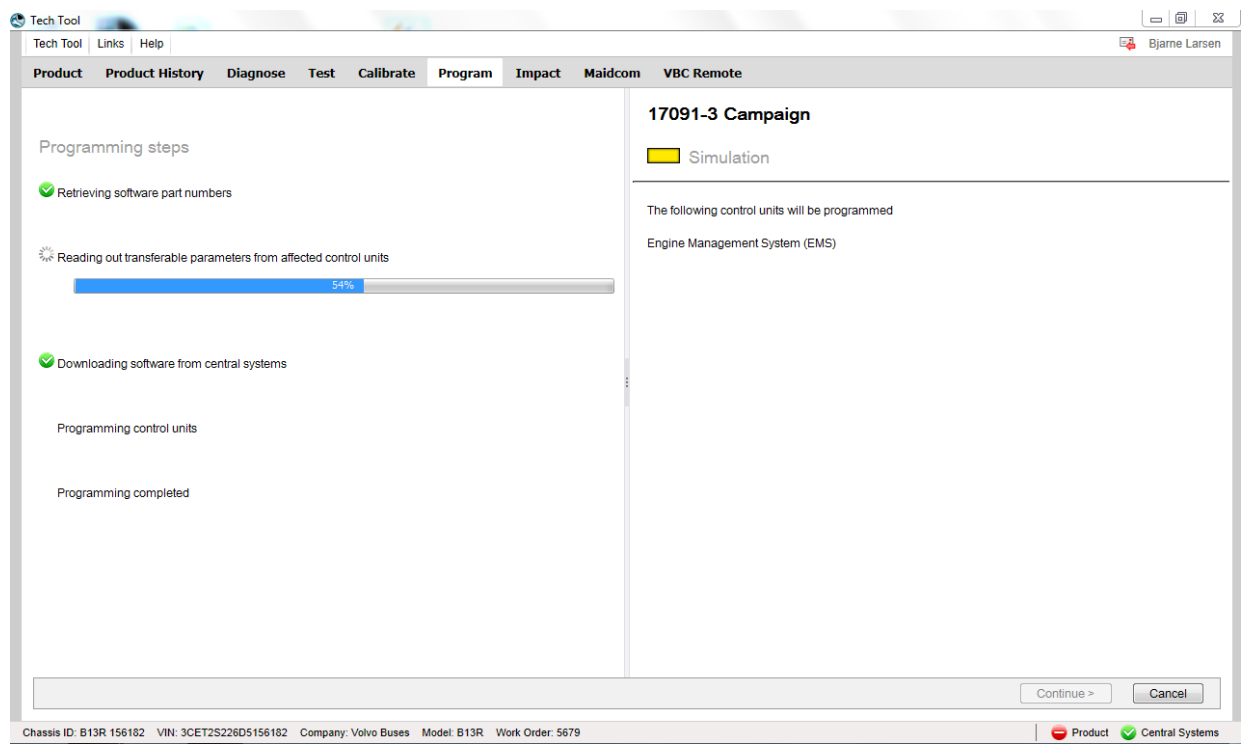

**Note:** Les heures comptabilisées sur le moteur seront perdues après la programmation.

11. Lorsque la programmation de l'ACM est terminée, sélectionner « Test » à partir du menu principal. Choisissez 2545-08-03-03 « Diesel Particulate Filter Service Regeneration » et cliquer sur « Start ».

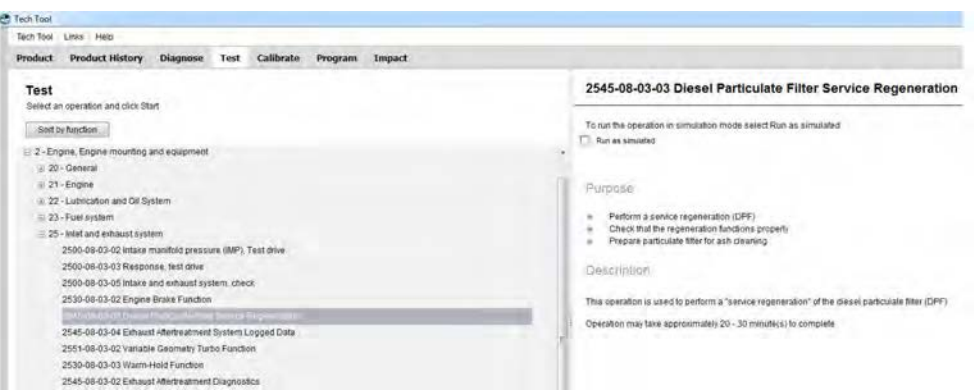

12. Prendre connaissance des avertissements, cocher et cliquer sur « Continue ».

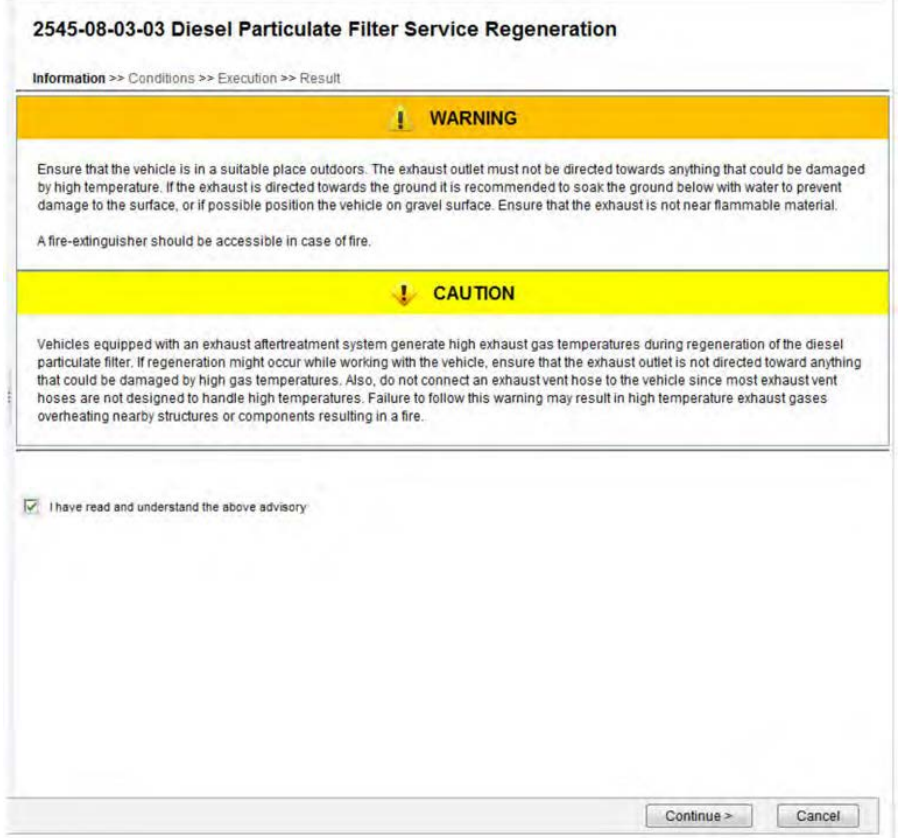

13. Lorsque toutes les conditions sont rencontrées, cocher la case de confirmation et appuyer sur « Continue ».

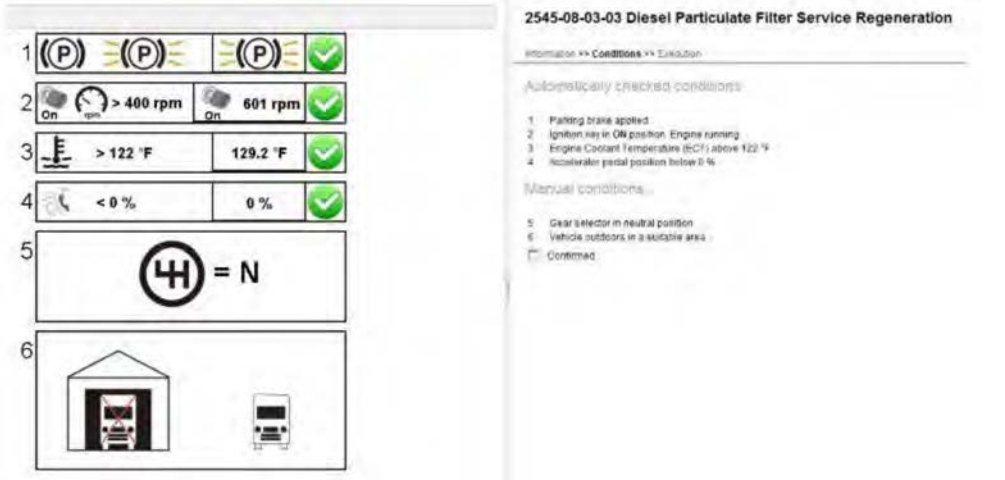

14. Lorsque la régénération est complétée, laisser le moteur au ralenti jusqu'à ce que l'indicateur de température élevée de l'échappement disparaisse.

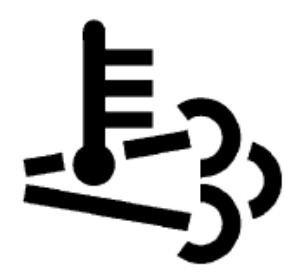

Température élevée de l'échappement (HEST)

15. Lorsque l'indicateur de température élevée de l'échappement disparait, choisissez « Test » à partir du menu principal. Puis choisissez « 2585-11-03-03 SCR, Diesel Exhaust Fluid, Crystal Sublimation » et cliquez sur « Start ».

**Note:** Démarrez le processus « Crystal Sublimation » au maximum deux minutes après que le moteur soit revenu au régime ralenti.

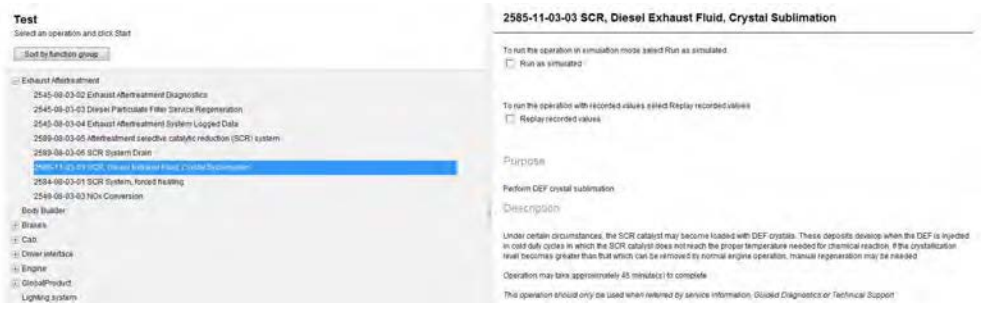

16. Prendre connaissance des avertissements, cocher et cliquer sur « Continue ».

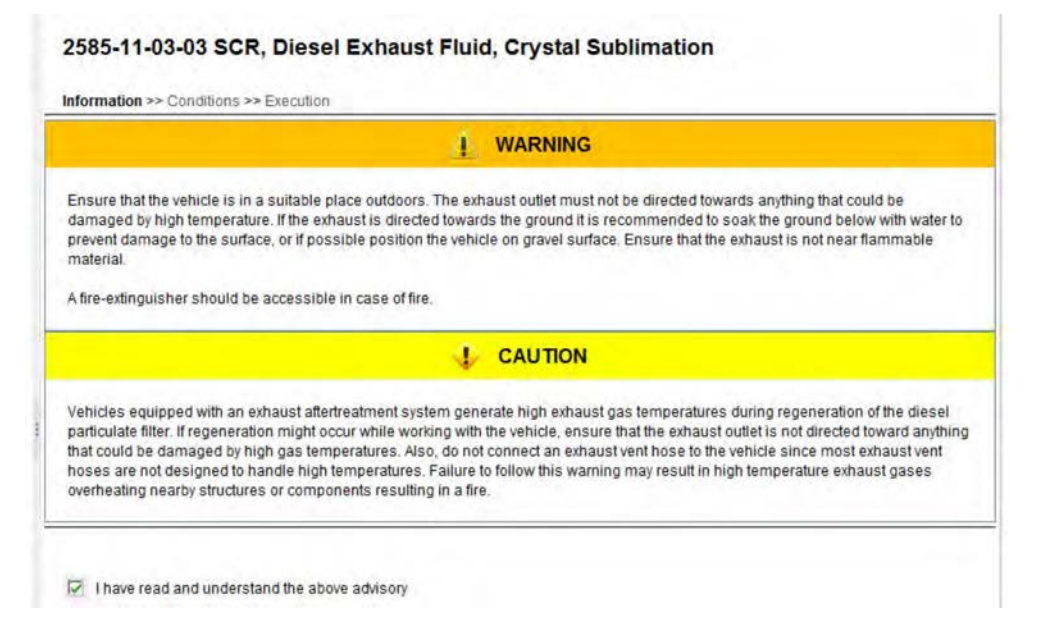

17. Lorsque toutes les conditions sont rencontrées, cocher la case de confirmation et appuyer sur « Continue ».

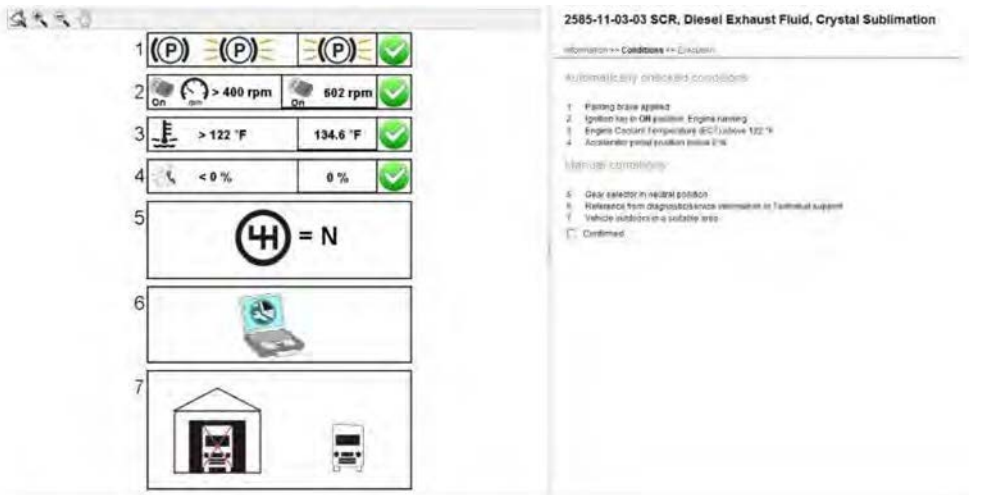

18. Lorsque la sublimation est complétée, laisser le moteur au ralenti jusqu'à ce que l'indicateur de température élevée de l'échappement disparaisse.

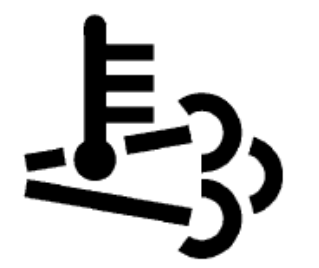

High Exhaust System Temperature (HEST)

19. Effacer tout code de défaillance (DTC) et « Finish Work ».

# **DISPOSITION DES PIÈCES**

SVP DE PAS RETOURNER DE PIÈCES. Rebuter selon les règlements environnementaux applicables (mun./prov./féd.).

### **GARANTIE**

Cette modification est couverte par la garantie normale de Prevost. Nous vous rembourserons deux heures et demie (2,5h) de main-d'œuvre sur réception d'un formulaire de réclamation.

Veuillez soumettre votre réclamation via Garantie en ligne, disponible sur [www.prevostcar.com](http://www.prevostcar.com/) (rubrique Service \ Garantie). Utiliser la réclamation de type «Bulletin/Rappel» et sélectionner le «Bulletin de garantie BG13-65».

#### **AUTRE**

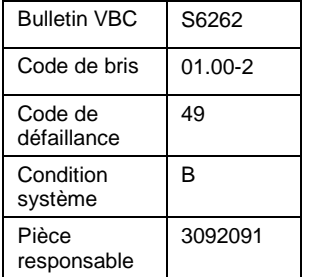

*Accédez à tous nos bulletins à cette adresse : <http://prevostparts.volvo.com/technicalpublications/fr/pub.asp> Ou scannez le code QR avec votre téléphone intelligent.* 

*Contactez-nous à [technicalpublications\\_prev@volvo.com](mailto:technicalpublications_prev@volvo.com) en spécifiant ''AJOUT'' comme sujet pour recevoir nos bulletins de garantie par courriel.*

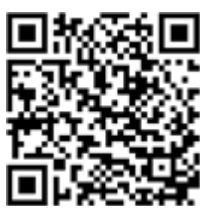